**CDNNEXOON** QUICK START GUIDE

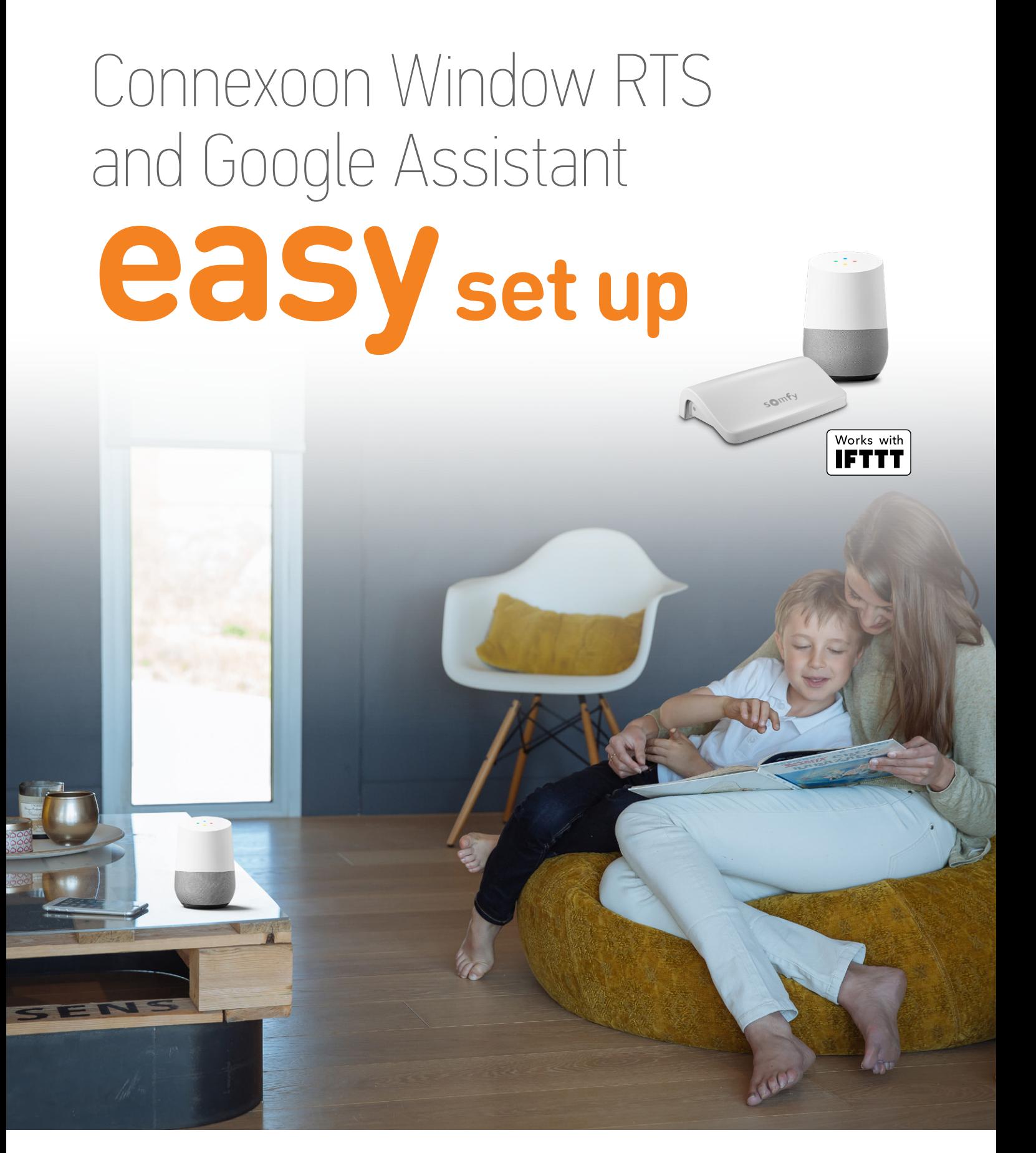

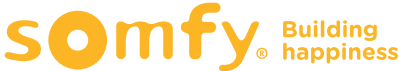

# **Contents**

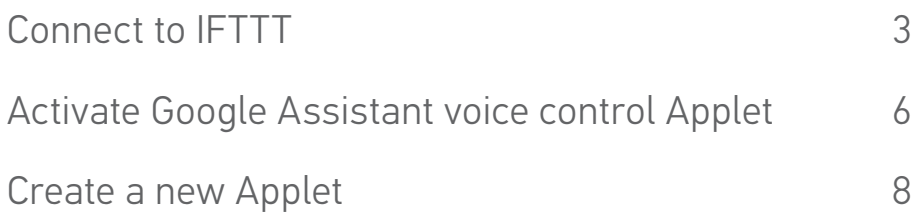

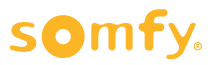

## **Connect to IFTTT**

## **IFTTT**

### **Prior to IFTTT use…**

- Ensure Google Assistant has been programmed and is operational.
- Ensure the Connexoon Window RTS device has scenes or ambiances programmed.

**Note:** Each Connexoon Window RTS user can have a maximum of 8 scenarios (4 modes and 4 ambiances)

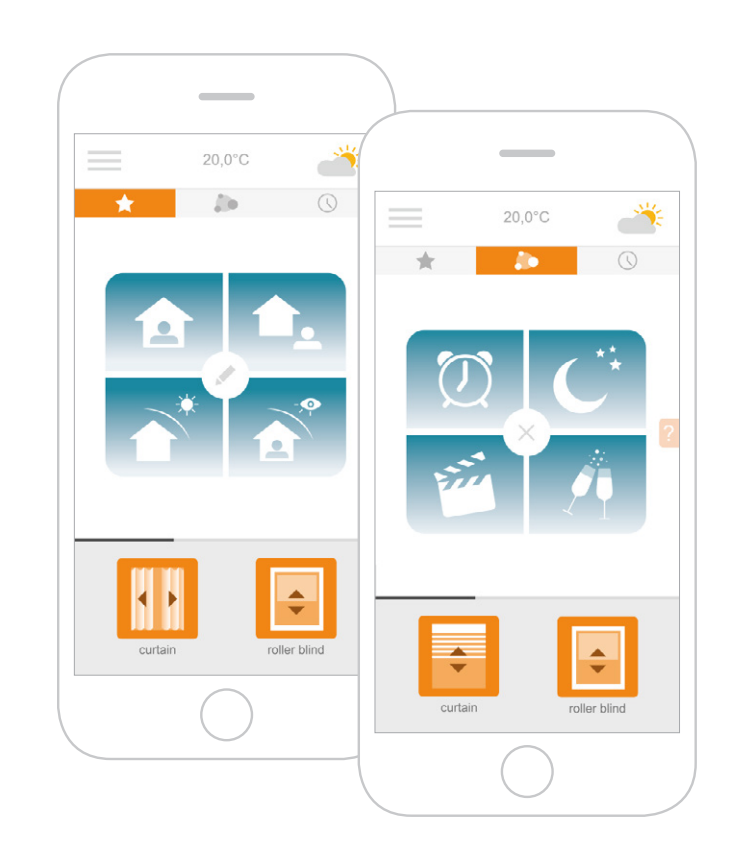

- **1 Download the IFTTT app** or access the IFTTT website https://ifttt.com
- **2** Open the IFTTT app and select **Use Email** to sign in.
- **3** Enter your email address and select **Continue**.
- **4** Select **Get more** at the bottom of the screen to add your Connexoon Window RTS to the IFTTT account.

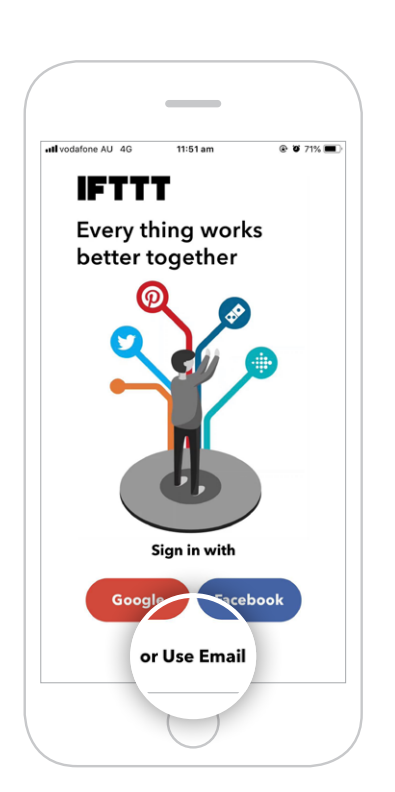

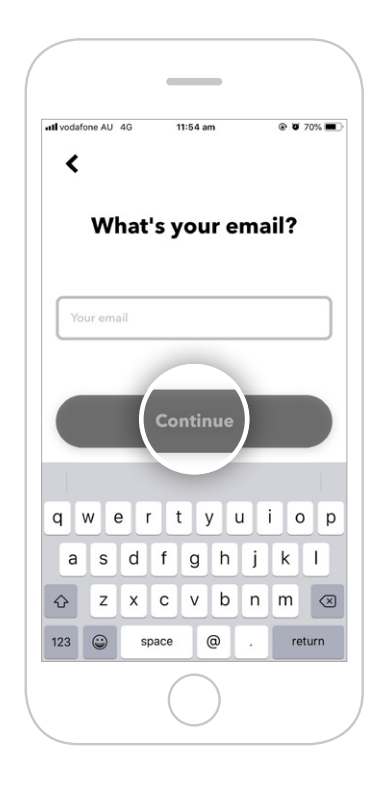

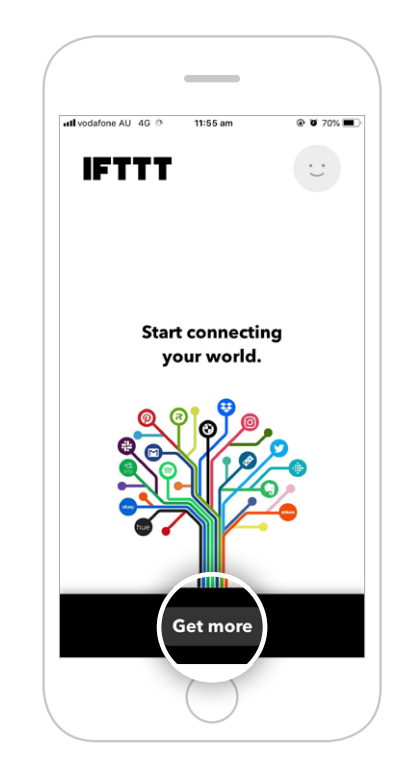

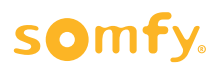

**5** Type "**Connexoon**" in the search bar and click **Search**.

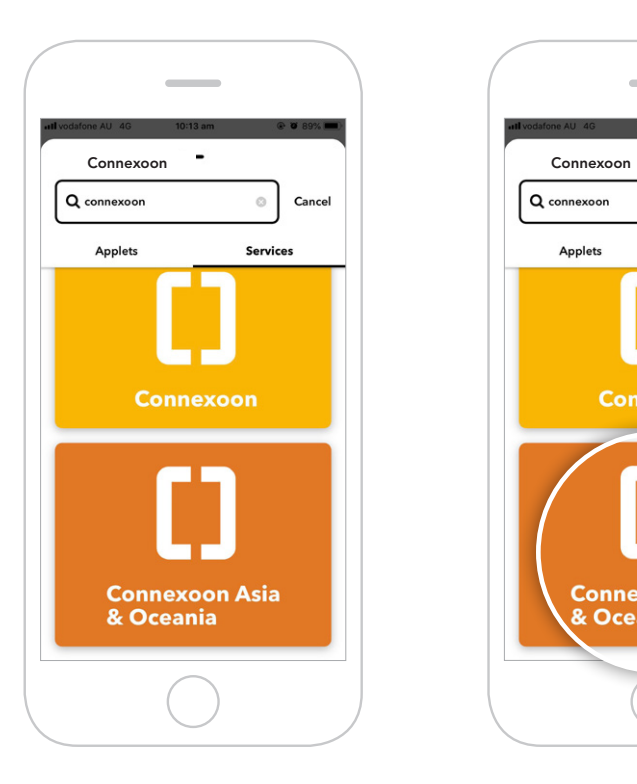

**8** Select the applet for **Google Assistant** to connect.

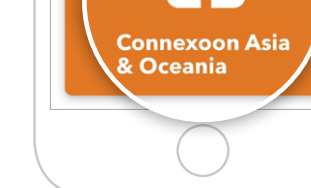

**6** Ensure the **Services tab** has been selected in the search results. Select **Connexoon** 

 $\blacksquare$ 

**Connexoon** 

**Asia & Oceania**.

Q connexoon

Applets

**9** Swipe right on the **Connect** button.

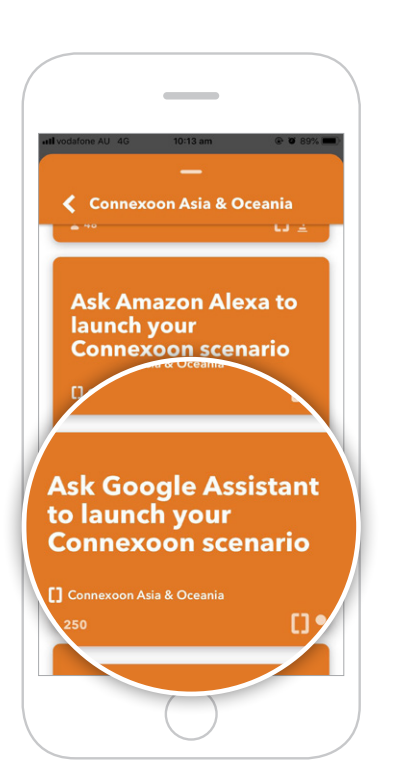

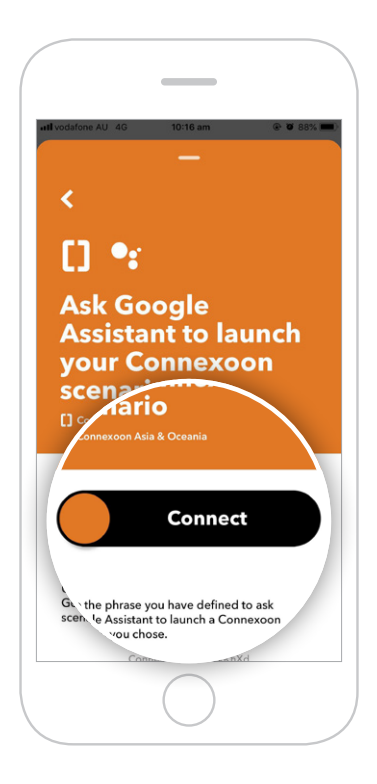

**7** You will find applets proposed by **Connexoon Asia & Oceania**.

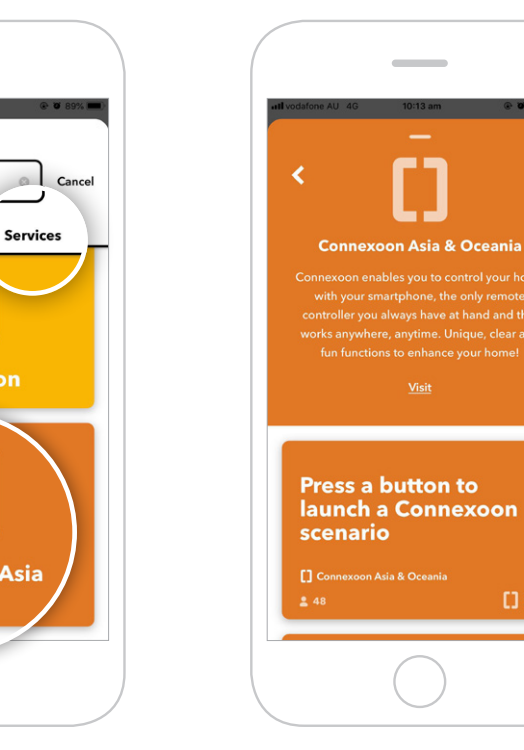

**10** Sign in with your **Google login details**.

 $0<sup>2</sup>$ 

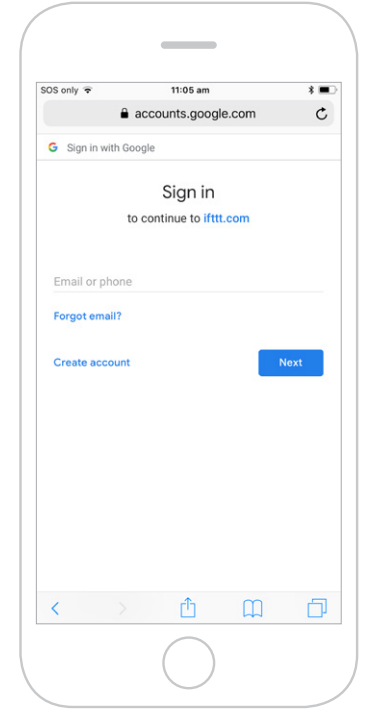

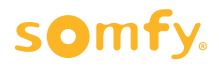

**11 Allow** IFTTT to access your Google Account.

 "Open in IFTTT?" pop-up appears. Select **Open** to proceed.

 To return to main screen, click the back arrow in the top-left corner and clear the Search field.

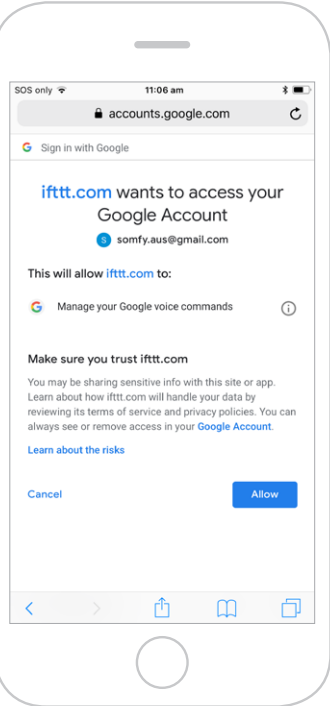

**12** Enter the email address and password used for your **Connexoon Window RTS login**.

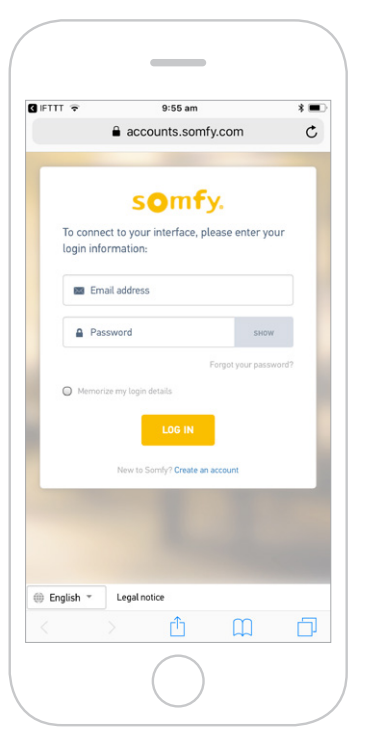

**13 Authorise** IFTTT compatibility with your Connexoon Window RTS.

"Open in IFTTT?" pop-up appears. Select **Open** to proceed.

 To return to main screen, click the back arrow in the top-left corner and clear the Search field.

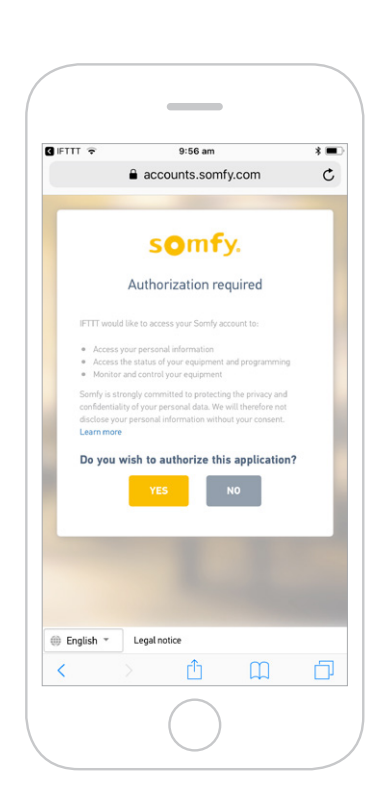

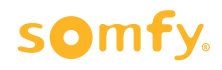

### **Activate Google Assistant voice control Applet**

- Follow the next steps to **activate existing Applets** created by Connexoon Asia & Oceania.
- To **create a new Applet**, move to step 18.
- **14** Under your home page, select **Google Assistant**. This will display all available Applets you've created.

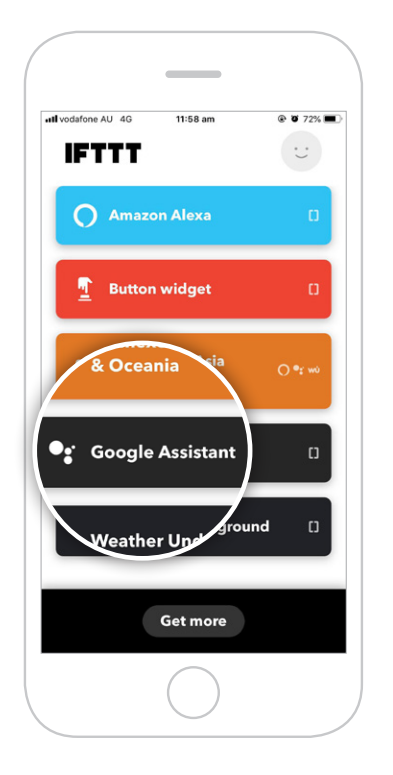

**15** Scroll through the list of pre-defined **Applets** to select the one you wish to **activate**.

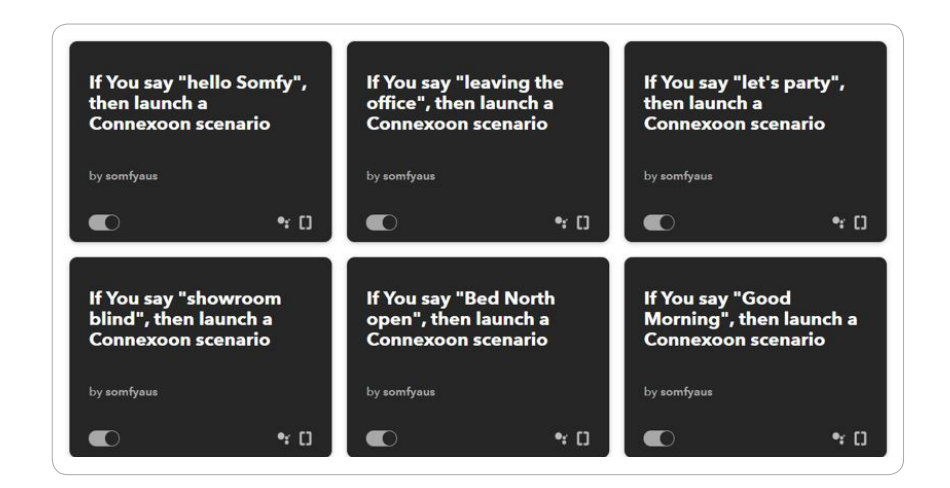

**16** Select the Applet chosen to see the services used. Then swipe right on **Connect**.

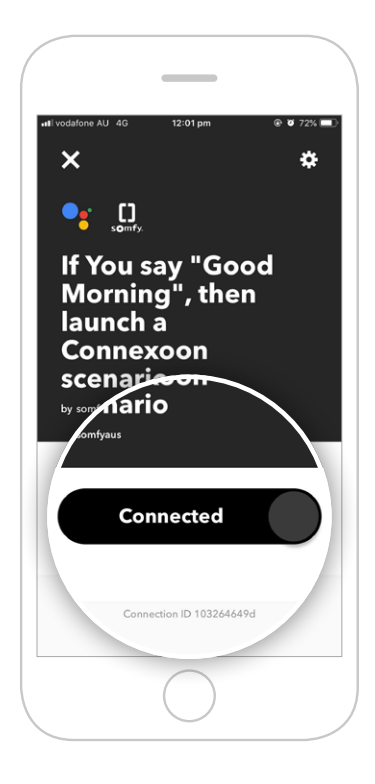

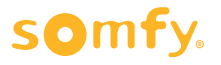

**17** Enter the details in the Applet and select **Save**. Your customised Applet has been created.

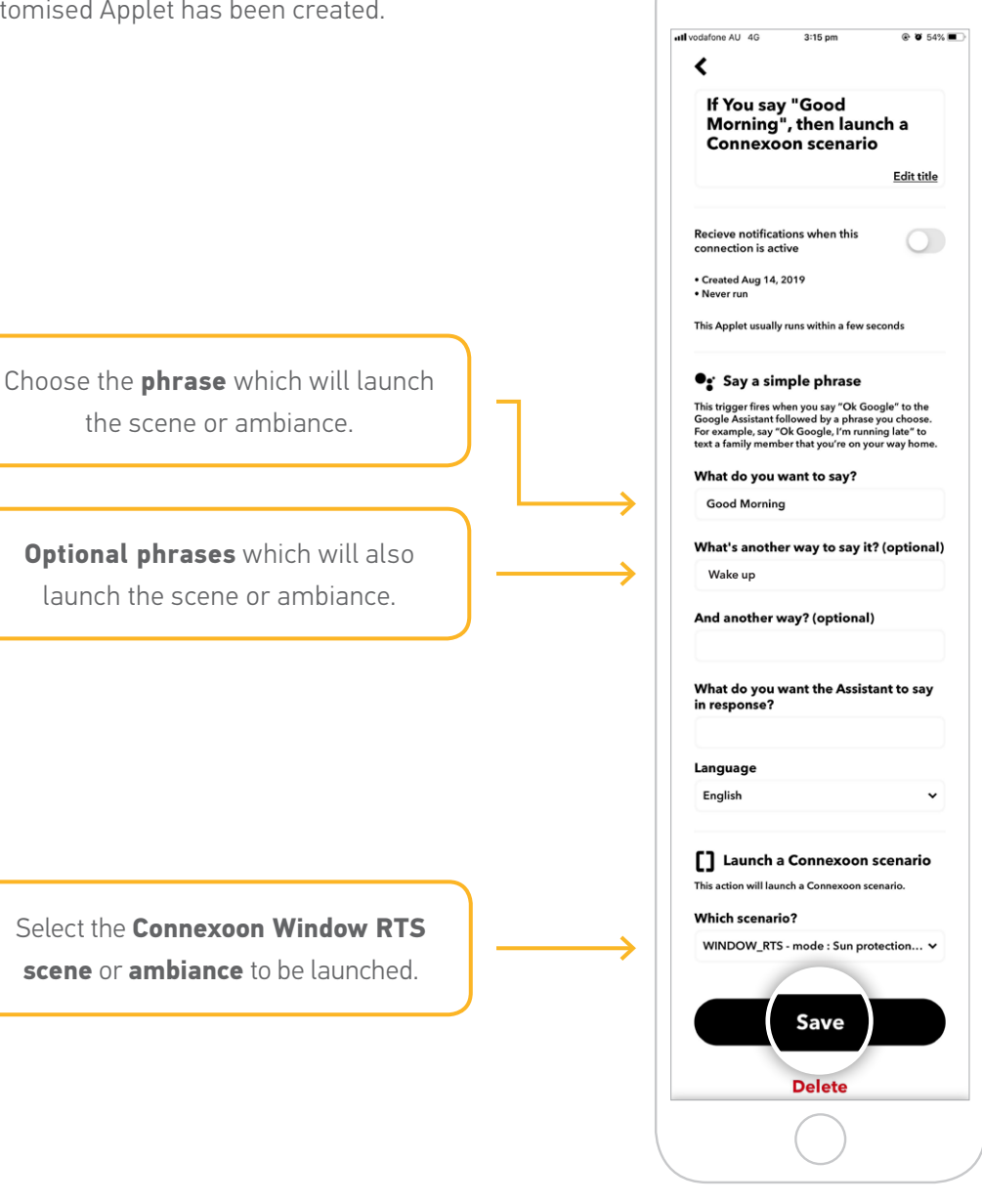

### **Create a new Applet**

**18** On your home page, press **Get more**. Then select **IfThisThenThat**, situated underneath the search bar.

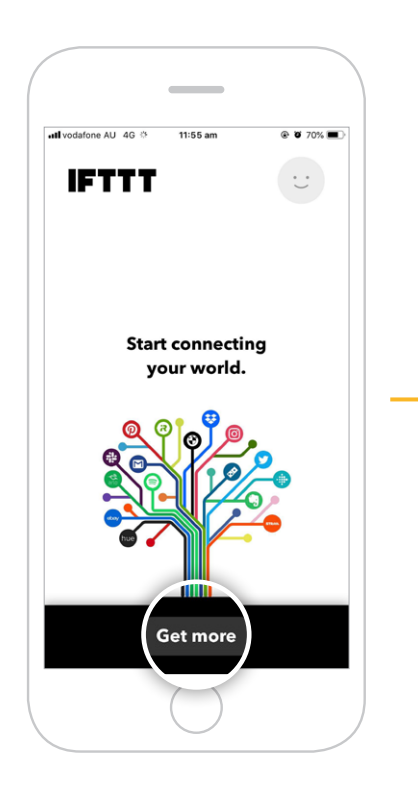

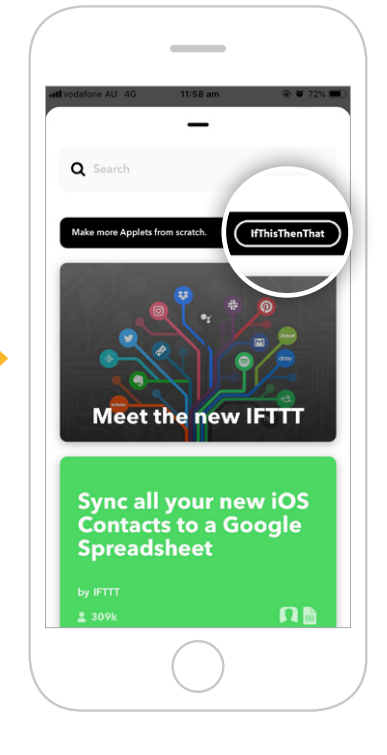

**21** Search and select **Google Assistant**.

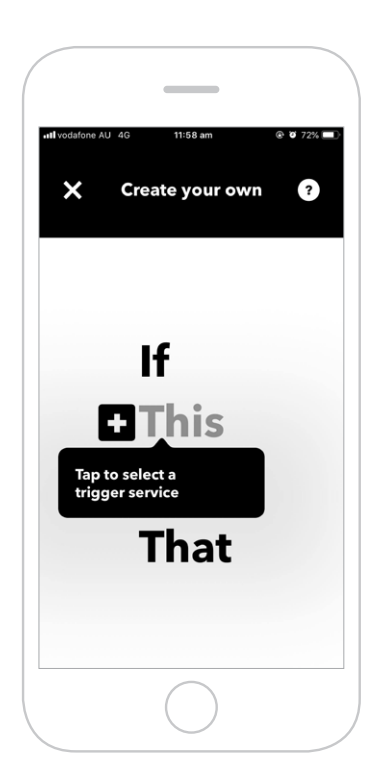

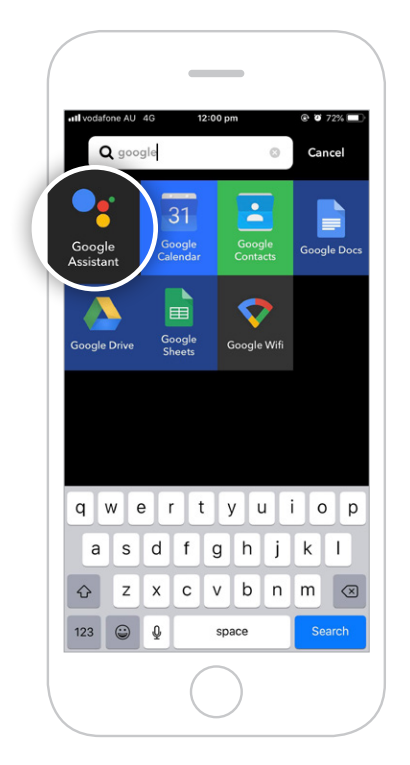

**19** If you can not find **Make more Applets from scratch**, scroll down and select **Create your own**.

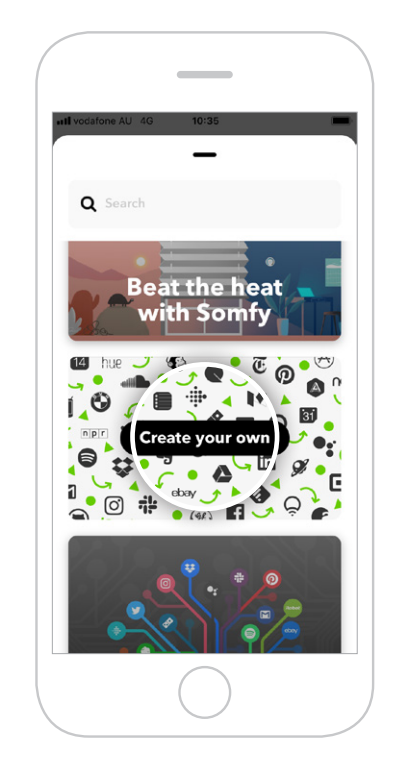

**20** Select **This**. **22** Select the **type of trigger** to activate the Connexoon Window RTS.

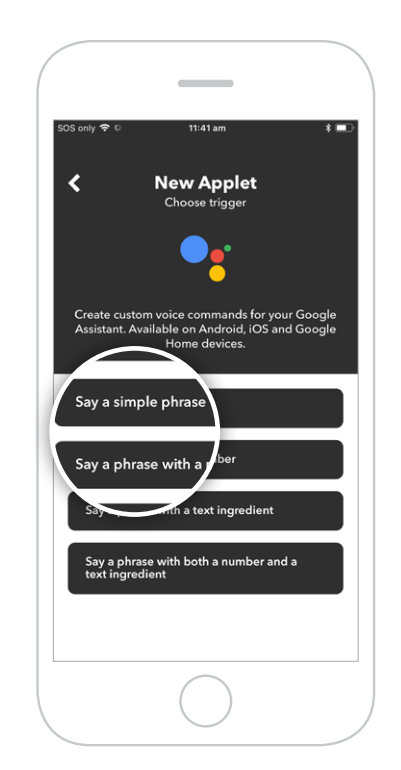

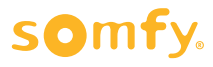

**24** Select **That**.

**23** Enter the phrase to trigger your Connexoon Window RTS. Select **Create trigger**.

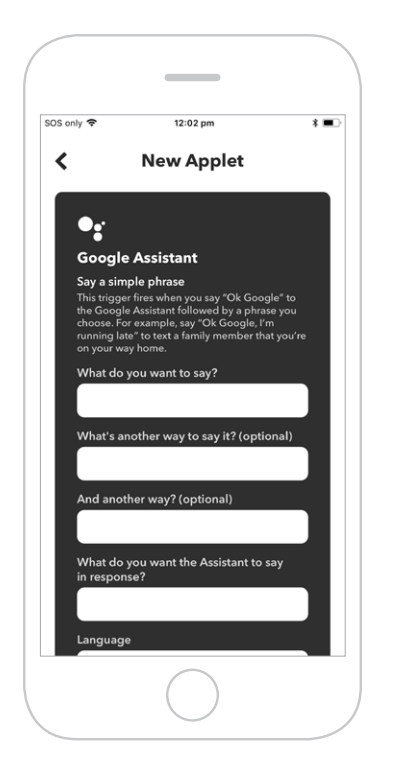

**25** Search for "**Connexoon**". Ensure you select **Connexoon Asia & Oceania**.

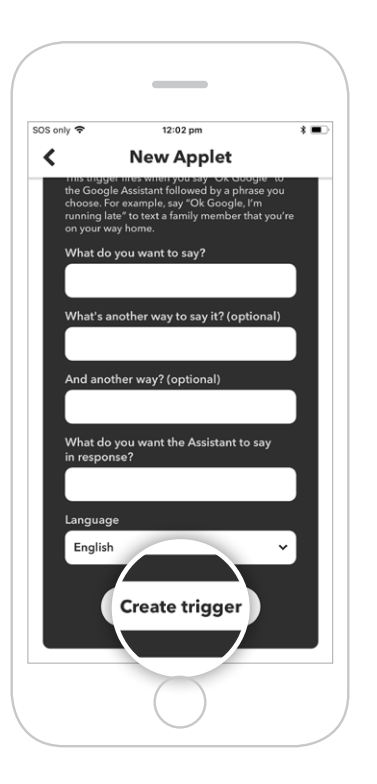

**26** Select **Launch a Connexoon scenario**.

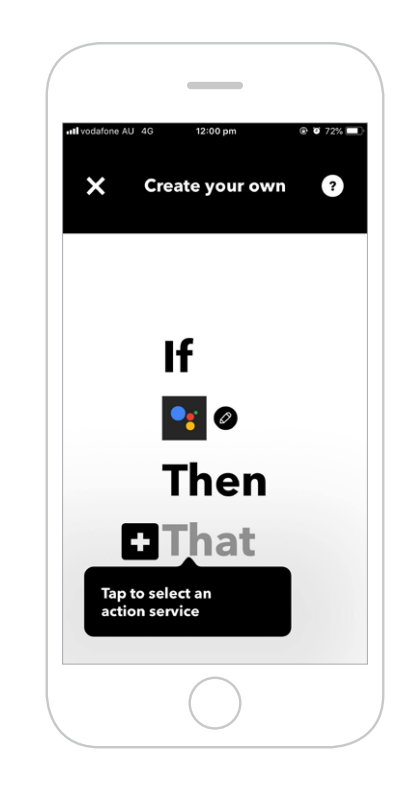

**27** Select the Scenario you wish to launch from the drop-down menu. Select **Create action**.

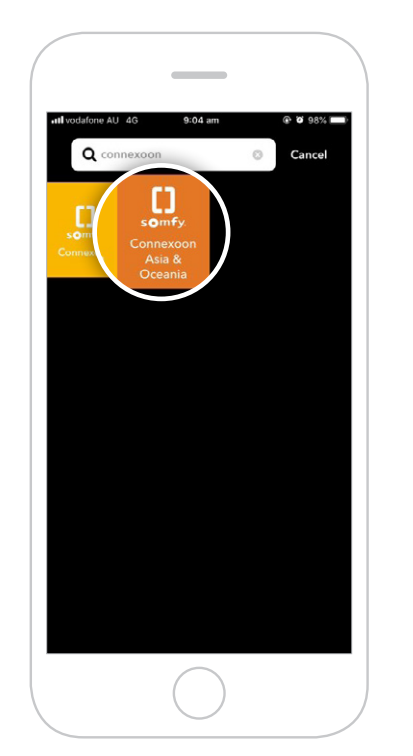

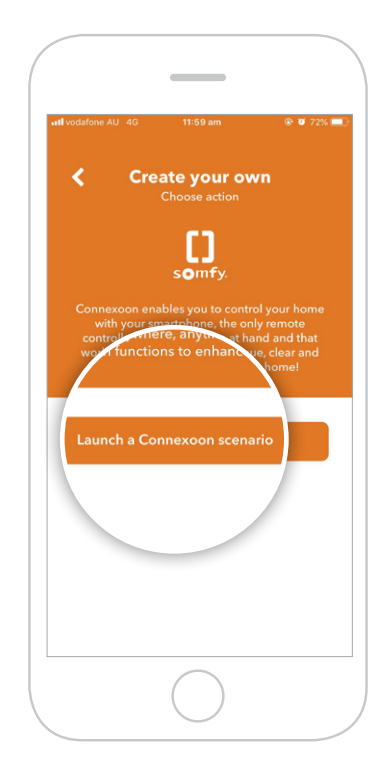

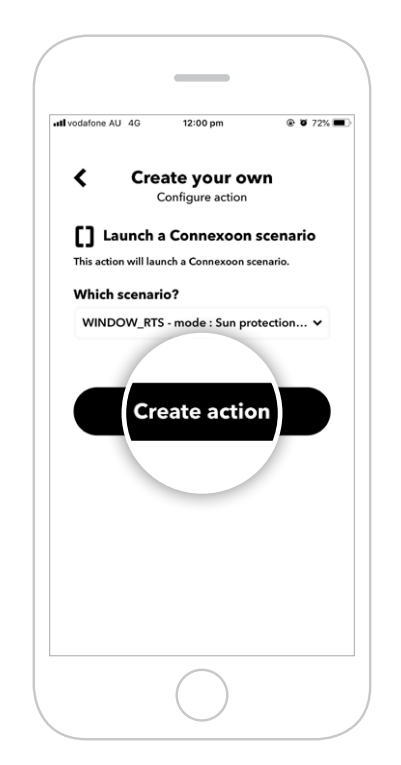

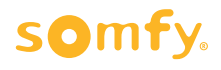

**28** The Applet has been created, select **Finish** to save.

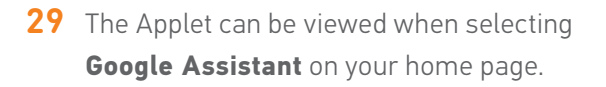

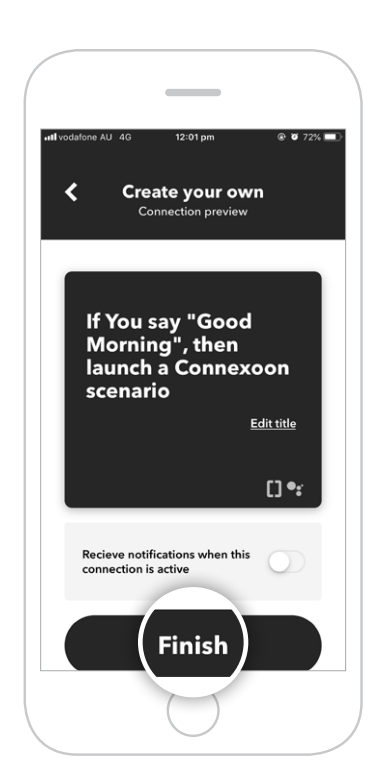

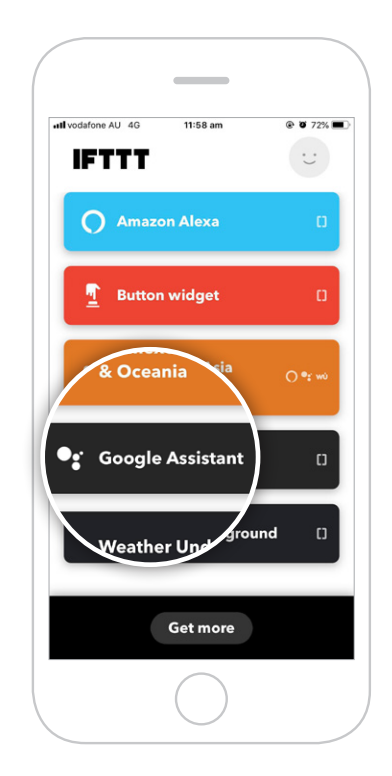

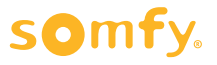

#### **Somfy Pty Limited Australia**

Toll Free 1800 076 639 t: 02 8845 7200 e: somfy.au@somfy.com

**New Zealand** Toll Free 0800 276 639 e: somfy.nz@somfy.com

**somfy.com.au somfy.co.nz**

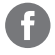

Find us on Facebook

**O** Follow us on Instagram

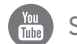

Subscribe to us on YouTube

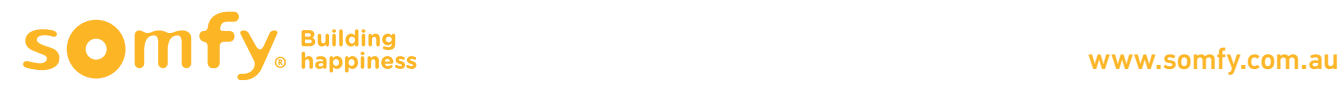